### Bittium Respiro™ Mode d'emploi pour les professionnels de la santé

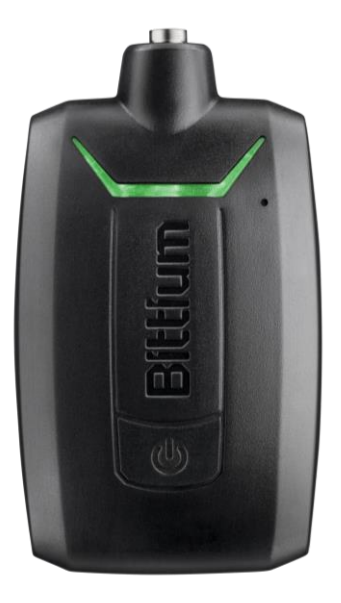

© Bittium Biosignals Ltd Pioneerinkatu 6 FI-70800 Kuopio Finland

Date of issue: Jan 10, 2024 D0000010992 Version 2.0

**[www.bittium.com](http://www.bittium.com/)**

#### **Publié par**

Bittium Biosignals Ltd. Pioneerinkatu 6 70800 Kuopio Finlande Tél. : +358 40 344 2000 www.bittium.com

#### **Avis juridique**

Copyright 2023 Bittium Biosignals Ltd. Tous droits réservés. Les informations contenues dans ce document peuvent faire l'objet de modifications sans préavis. Bittium Biosignals Ltd conserve le droit de propriété et tous les autres droits sur le contenu de ce document. Toute reproduction du contenu de ce document est interdite sans l'accord écrit préalable de Bittium Biosignals Ltd.

#### **Avis**

Bittium Biosignals Ltd se réserve le droit de modifier ses produits et les informations contenues dans ce document sans préavis en raison de l'amélioration et du développement continus qui interviennent. Bittium Biosignals Ltd ne donne aucune garantie de quelque nature que ce soit concernant le présent matériel, y compris, mais sans s'y limiter, les garanties implicites de qualité marchande ou d'adéquation à une finalité particulière. Bittium Biosignals Ltd ne saurait être tenu responsable des erreurs contenues dans ce document ou des dommages liés à la fourniture, à l'exécution ou à l'utilisation de ce matériel.

#### **Résumé des changements**

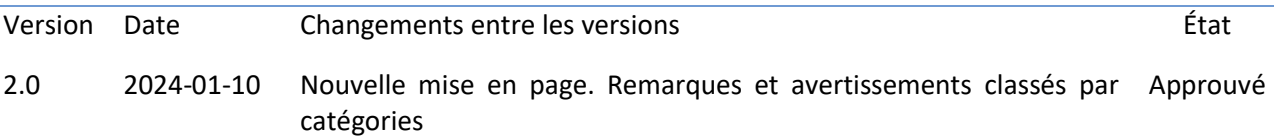

### Tables des matières

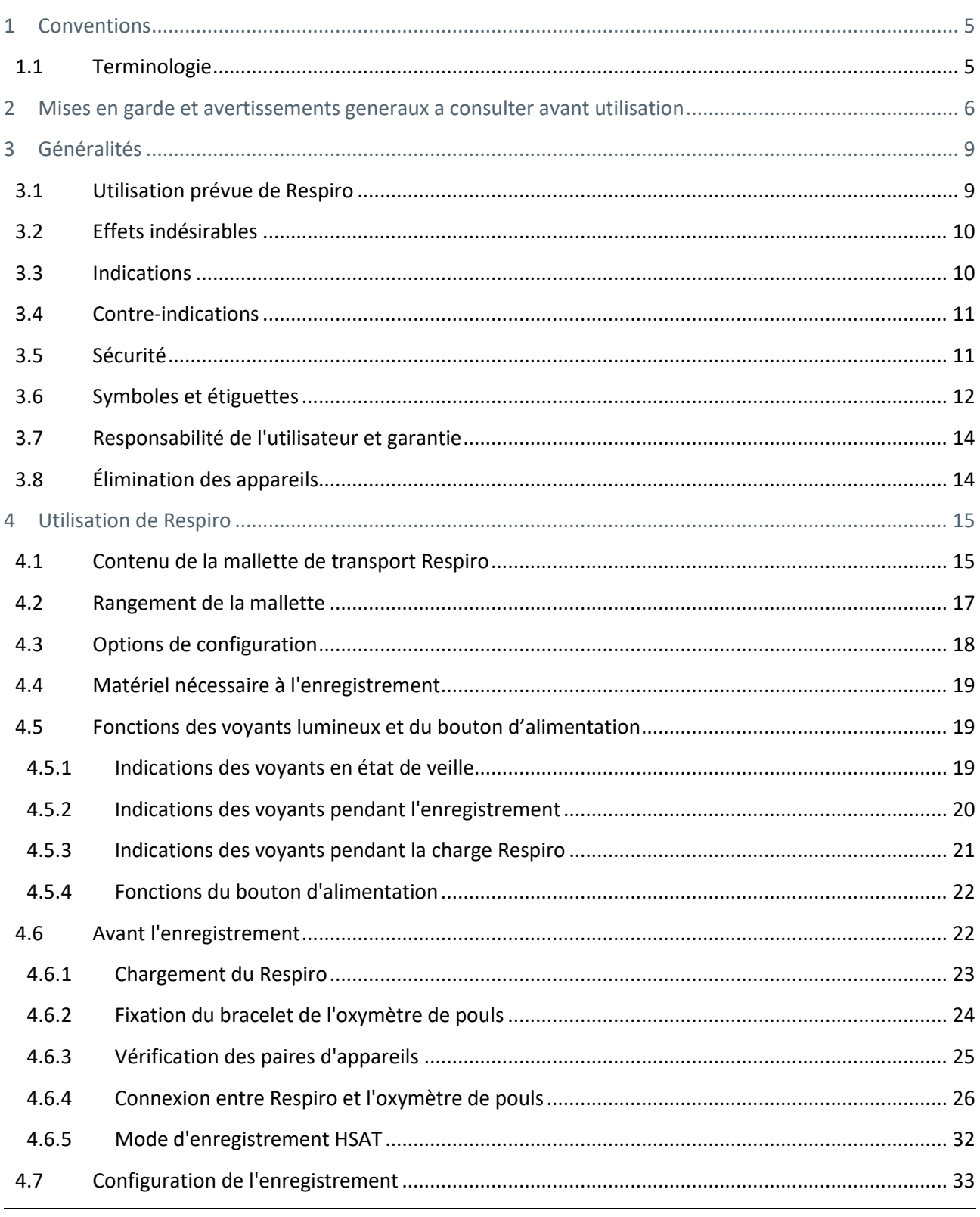

D0000010992 Mode d'emploi pour les professionnels de la santé

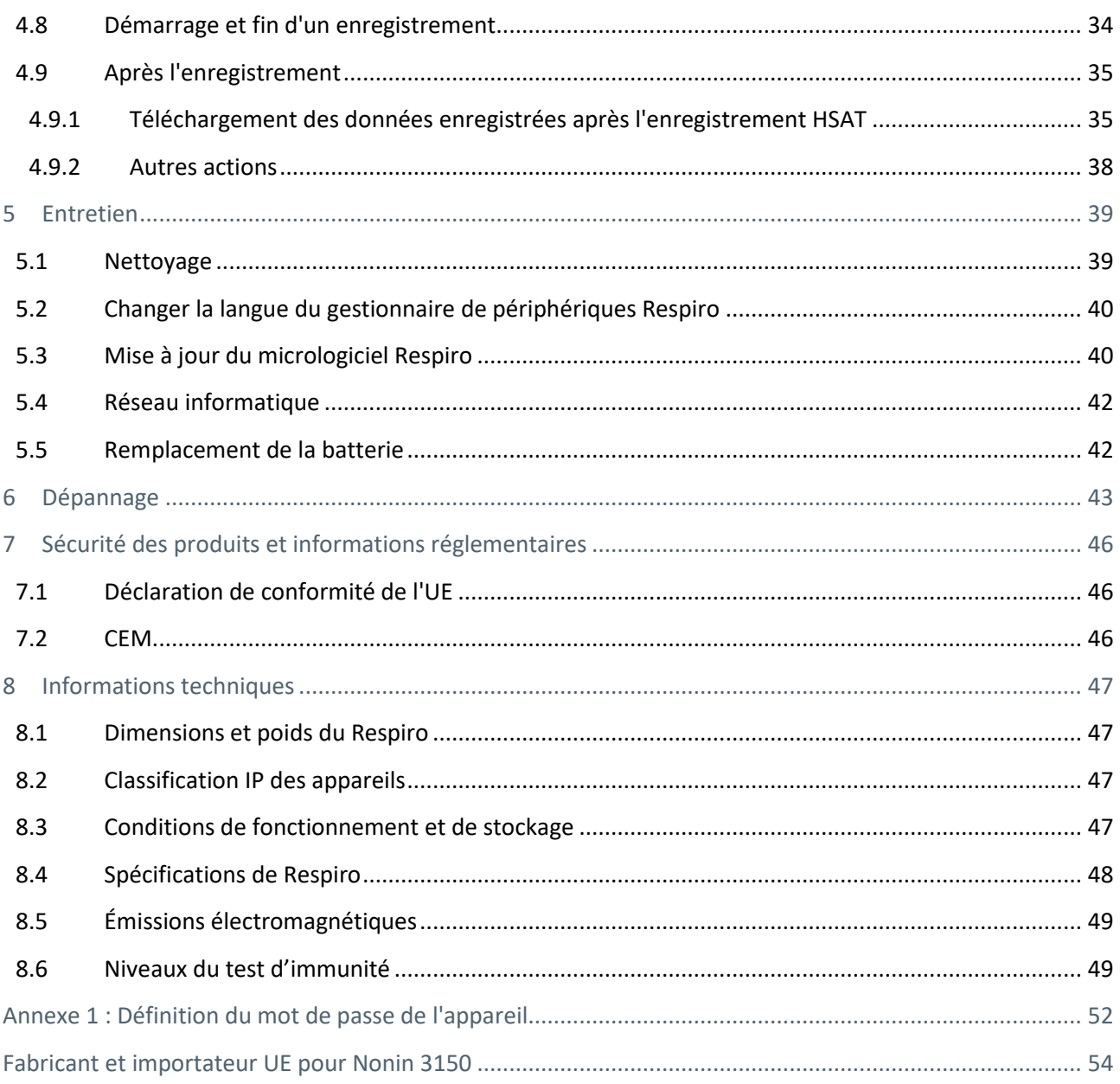

### <span id="page-4-0"></span>1 CONVENTIONS

Les conventions suivantes sont utilisées dans ces instructions d'utilisation :

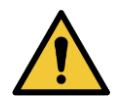

**AVERTISSEMENT :** Les avertissements décrivent des conditions ou des actions qui peuvent entraîner des blessures corporelles ou la mort.

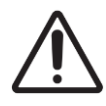

**MISE EN GARDE :** Les mises en garde décrivent des conditions ou des actions pouvant endommager l'équipement ou entraîner une perte de données. Les mises en garde avertissent l'utilisateur qu'il incombe au clinicien de déterminer l'importance des résultats en raison des actions et des facteurs variables inhérents à chaque cas.

**REMARQUE** Les remarques contiennent des informations supplémentaires relatives à l'utilisation de ce produit.

**CONSEIL** Les conseils contiennent des informations supplémentaires sur la façon d'utiliser les fonctionnalités de l'appareil.

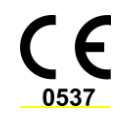

Le marquage CE et le numéro d'enregistrement de l'organisme notifié indiquent que le produit répond à toutes les exigences essentielles du règlement européen 2017/745 relatif aux dispositifs médicaux.

### <span id="page-4-1"></span>1.1 Terminologie

#### *Tableau 1 Termes utilisés dans le document*

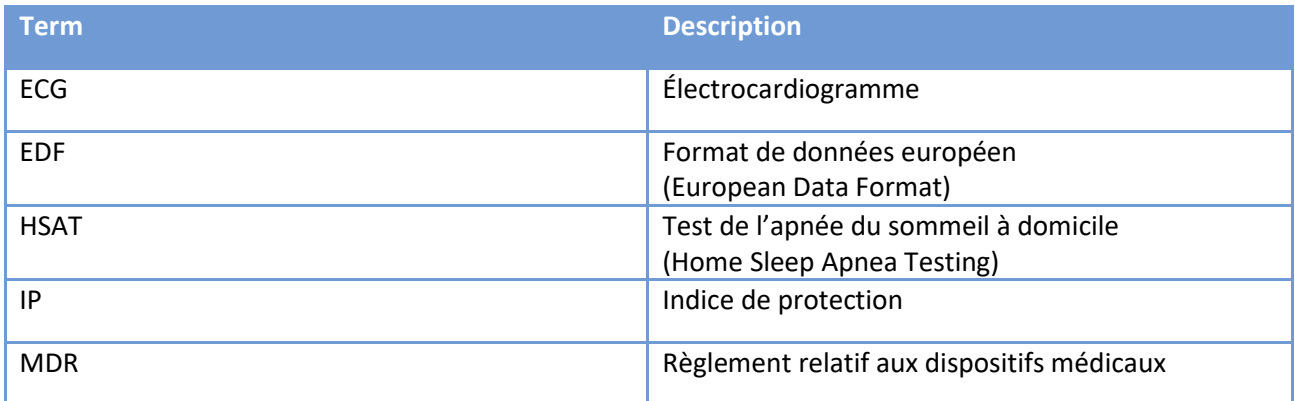

D0000010992 Mode d'emploi pour les professionnels de la santé 5 (54)

Version 2.0 © Bittium Biosignals Ltd 2024

### <span id="page-5-0"></span>2 MISES EN GARDE ET AVERTISSEMENTS GENERAUX A CONSULTER AVANT UTILISATION

N'utilisez pas l'appareil Bittium Respiro™ sans avoir lu au préalable les avis suivants.

![](_page_5_Picture_3.jpeg)

**AVERTISSEMENT :** N'utilisez pas un appareil cassé ou une ceinture RIP, un adaptateur ECG, une électrode ECG ou une canule dont l'emballage est ouvert. Contactez le personnel infirmier si les appareils et les capteurs sont endommagés.

![](_page_5_Picture_5.jpeg)

**AVERTISSEMENT :** La canule nasale, l'adaptateur ECG, les électrodes ECG et les ceintures RIP sont à usage unique. La réutilisation entre patients est strictement interdite. La réutilisation de pièces à usage unique peut entraîner une contamination.

![](_page_5_Picture_7.jpeg)

**AVERTISSEMENT :** Les ceintures RIP ne doivent pas être portées contre la peau.

![](_page_5_Picture_9.jpeg)

**AVERTISSEMENT :** Respiro n'est pas destiné à être utilisé en même temps qu'un équipement chirurgical à haute fréquence (HF) ou qu'un défibrillateur.

![](_page_5_Picture_11.jpeg)

**AVERTISSEMENT :** Positionnez la canule nasale avec précaution. Utilisez du ruban médical pour fixer la canule. Assurez-vous que la longueur de la canule est optimale pour chaque patient. Évitez d'utiliser des canules trop longues pour garantir la sécurité du patient.

![](_page_5_Picture_13.jpeg)

**AVERTISSEMENT :** Ne pas ouvrir et/ou modifier l'équipement.

![](_page_5_Picture_15.jpeg)

**MISE EN GARDE :** Utilisez uniquement le chargeur et la station de chargement fournis pour charger le Respiro™.

![](_page_5_Picture_17.jpeg)

**MISE EN GARDE :** Le capteur de pression interne de l'appareil Respiro est très sensible. Ne pas exercer de pression excessive sur le tuyau de pression de la canule nasale.

![](_page_5_Picture_19.jpeg)

**MISE EN GARDE :** N'utilisez que des détergents doux pour nettoyer les appareils. Il est interdit d'immerger les appareils dans des liquides.

D0000010992 Mode d'emploi pour les professionnels de la santé de la santé de la santier de la santier de la santier de la santier de la santier de la santier de la santier de la santier de la santier de la santier de la sa

![](_page_6_Picture_1.jpeg)

**MISE EN GARDE :** Le vernis à ongles et les ongles artificiels doivent être enlevés avant l'enregistrement car ils interfèrent avec l'oxymètre de pouls.

![](_page_6_Picture_3.jpeg)

**MISE EN GARDE :** Ne pas utiliser les appareils dans la douche ou le sauna. IP67.

![](_page_6_Picture_5.jpeg)

**MISE EN GARDE :** Les perturbations CEM peuvent provoquer des interférences et/ou du bruit dans les données d'enregistrement.

![](_page_6_Picture_7.jpeg)

**MISE EN GARDE :** L'appareil Respiro ne doit pas être utilisé à côté ou empilé avec d'autres appareils électriques. Si une utilisation adjacente ou superposée est nécessaire, l'appareil doit être observé attentivement pour vérifier qu'il fonctionne normalement.

![](_page_6_Picture_9.jpeg)

**MISE EN GARDE :** N'utilisez l'appareil qu'avec les accessoires fournis par Bittium Biosignals Ltd. D'autres accessoires peuvent dégrader les performances de l'appareil ou causer des problèmes non reconnus et des non-conformités ou casser l'appareil.

![](_page_6_Picture_11.jpeg)

**MISE EN GARDE :** Les équipements de communication RF portables (y compris les périphériques tels que les câbles d'antenne et les antennes externes) ne doivent pas être utilisés à moins de 30 cm de toute partie de l'appareil Respiro, y compris les câbles spécifiés par Bittium Biosignals Ltd. Dans le cas contraire, les performances de cet équipement pourraient être dégradées. Exemples de tels appareils : téléphone mobile, ordinateur portable, bracelet d'activité, bague intelligente.

![](_page_6_Picture_13.jpeg)

**MISE EN GARDE :** Avant d'utiliser l'appareil Respiro, lisez attentivement ce manuel et conservez-le pour référence ultérieure. Le non-respect des instructions d'utilisation contenues dans ce manuel peut entraîner une analyse des données erronée. Le fabricant décline toute responsabilité pour les dommages résultant d'une utilisation non conforme.

![](_page_6_Picture_15.jpeg)

**MISE EN GARDE :** Vous devez vous assurer que le système d'exploitation de l'ordinateur que vous utilisez est à jour et sécurisé.

D0000010992 Mode d'emploi pour les professionnels de la santé 7 (54)

![](_page_7_Picture_1.jpeg)

**MISE EN GARDE :** Respiro n'est pas adapté à une utilisation dans un environnement IRM.

- **REMARQUE** Le connecteur de l'oxymètre de pouls se connecte en poussant et se déconnecte en tirant. Ne pas tordre ou plier le connecteur lors de la connexion du capteur de l'oxymètre de pouls.
- **REMARQUE** Ne pas exercer une force excessive lors du branchement de la canule nasale.
- **REMARQUE** Gardez les appareils et les accessoires hors de portée des enfants et des animaux domestiques.
- **REMARQUE** Les crèmes pour le corps et les mains ainsi que les écrans solaires peuvent endommager l'appareil.
- **REMARQUE** La peau doit être intacte, propre et sèche dans la zone où l'électrode ECG est fixée (applicable uniquement dans le cas d'utilisation de l'ECG).
- **REMARQUE** Les éléments portés sur le corps (par exemple, le ruban adhésif médical) peuvent irriter la peau, mais il n'y a pas d'autres effets indésirables connus liés à l'utilisation du dispositif Respiro. Si le patient a beaucoup de poils sur le corps, il faut les raser à l'endroit où l'électrode ECG est fixée (applicable uniquement dans le cas d'utilisation de l'ECG).
- **REMARQUE** Tout incident grave lié au dispositif doit être signalé au fabricant et à l'autorité compétente du pays dans lequel l'utilisateur et/ou le patient est établi.
- **REMARQUE** Nous recommandons de changer les piles de l'oxymètre de pouls Nonin 3150BLE après chaque nuit d'enregistrement ou au plus tard toutes les deux nuits d'enregistrement afin de s'assurer que leur capacité est suffisante pour toute la période d'enregistrement.
- **REMARQUE** Les captures d'écran présentées dans le document peuvent ne pas correspondre à l'interface utilisateur de la version la plus récente du logiciel.

D0000010992 Mode d'emploi pour les professionnels de la santé 8 (54)

### <span id="page-8-0"></span>3 GÉNÉRALITÉS

Ces instructions portent sur l'utilisation correcte et sûre de l'appareil de dépistage de l'apnée du sommeil Respiro™. Respiro fournit des enregistrements fiables de biosignaux sélectionnés liés à l'apnée du sommeil dans le cadre du test d'apnée du sommeil à domicile (HSAT).

![](_page_8_Picture_3.jpeg)

**MISE EN GARDE :** Avant d'utiliser l'appareil Respiro, lisez attentivement ce manuel et conservez-le pour référence ultérieure. Le non-respect des instructions d'utilisation contenues dans ce manuel peut entraîner une analyse des données erronée. Le fabricant décline toute responsabilité pour les dommages résultant d'une utilisation non conforme.

### <span id="page-8-1"></span>3.1 Utilisation prévue de Respiro

L'appareil est destiné à être utilisé comme un enregistreur ambulatoire pour la polygraphie nocturne, qui est toujours effectuée sur prescription médicale. L'utilisation du Respiro à d'autres fins est interdite. Le Respiro est utilisé soit dans un hôpital, soit au domicile du patient. L'appareil enregistre les signaux biologiques du patient. L'appareil ne surveille pas activement l'état du patient, ne pose pas de diagnostic et ne traite pas le patient ; il ne peut pas être utilisé comme dispositif de maintien en vie. L'appareil n'est pas conçu pour être utilisé avec des enfants. L'appareil est utilisé par des professionnels de santé (hôpital), le patient ou une autre personne au domicile du patient. Un professionnel de santé donne des instructions au patient ou à l'opérateur de l'appareil sur l'utilisation de l'appareil et le démarrage de l'enregistrement avant de l'utiliser à domicile. Le patient reçoit un guide rapide illustré pour l'utilisation à domicile.

L'image ci-dessous donne un aperçu de l'appareil et de ses interfaces.

![](_page_8_Figure_8.jpeg)

*Figure 1 Interfaces de l'appareil de dépistage Respiro*

D0000010992 Mode d'emploi pour les professionnels de la santé 9 (54)

![](_page_9_Picture_0.jpeg)

La figure ci-dessous présente l'oxymètre de pouls et le capteur.

![](_page_9_Picture_2.jpeg)

*Figure 2 Oxymètre de pouls et capteur*

Voir aussi le manuel d'utilisation de l'oxymètre de pouls : Manuel de l'opérateur Modèle 3150 WristOx2® Oxymètre de pouls BLE et USB : https://www.nonin.com/support/3150-ble. Le manuel de l'opérateur se trouve également dans la mémoire de l'appareil.

**REMARQUE** Les captures d'écran présentées dans le document peuvent ne pas correspondre à l'interface utilisateur de la version la plus récente du logiciel.

#### <span id="page-9-0"></span>3.2 Effets indésirables

Les éléments portés sur le corps (par exemple, le ruban adhésif médical) peuvent irriter la peau, mais il n'y a pas d'autres effets indésirables connus liés à l'utilisation du dispositif Respiro.

#### <span id="page-9-1"></span>3.3 Indications

• Suspicion de troubles respiratoires liés au sommeil (apnée obstructive du sommeil, apnée centrale du sommeil, apnée mixte du sommeil, respiration de Cheyne-Stokes)

Le tableau ci-dessous répertorie les signaux biologiques et les capteurs utilisés dans le Bittium Respiro :

![](_page_10_Picture_166.jpeg)

### <span id="page-10-0"></span>3.4 Contre-indications

- Le produit n'est pas destiné aux patients pédiatriques. Âge minimum : 18 ans.
- Taille physique exceptionnellement grande. Le réglage du capteur n'est pas adapté.
- Amputation doigts manquants / deux mains (mesure de la SpO<sub>2</sub> impossible)
- Impossibilité d'utiliser des capteurs pour quelque raison que ce soit (peau sensible)
- Les ongles artificiels / le vernis à ongles trop épais empêchent la mesure de la SpO<sub>2</sub>
- Infection respiratoire aiguë, qui peut être un facteur de confusion dans les symptômes et l'interprétation.
- Une personne qui n'est pas en mesure d'effectuer des enregistrements autonomes à domicile.

Un médecin évalue toujours la nécessité d'une polygraphie nocturne et détermine si le patient peut bénéficier d'un enregistrement à domicile. Seul un expert peut interpréter et analyser les résultats de l'enregistrement de la polygraphie nocturne et être responsable des déclarations et des soins donnés.

### <span id="page-10-1"></span>3.5 Sécurité

Il est recommandé d'utiliser les applications du système sur des ordinateurs dotés d'une protection antivirus adéquate. L'utilisation d'un pare-feu est également recommandée. Pour toute question relative à la sécurité, contactez [medical.support@bittium.com](mailto:medical.support@bittium.com) pour obtenir des recommandations et une assistance supplémentaire.

D0000010992 Mode d'emploi pour les professionnels de la santé 11 (54)

### <span id="page-11-0"></span>3.6 Symboles et étiguettes

![](_page_11_Picture_114.jpeg)

D0000010992 Mode d'emploi pour les professionnels de la santé 12 (54)

![](_page_12_Picture_93.jpeg)

D0000010992 Mode d'emploi pour les professionnels de la santé 13 (54)

### <span id="page-13-0"></span>3.7 Responsabilité de l'utilisateur et garantie

Ce produit doit être assemblé, utilisé, entretenu et réparé conformément aux instructions fournies.

Un produit défectueux ne doit pas être utilisé. Les pièces cassées, usées, manquantes, incomplètes, déformées ou contaminées doivent être remplacées immédiatement. Si une réparation ou un remplacement s'avère nécessaire, nous recommandons que l'appareil soit retourné à votre distributeur local ou à Bittium Biosignals Ltd pour être réparé.

L'utilisateur du produit est seul responsable de tout dysfonctionnement résultant d'une utilisation incorrecte, d'un entretien défectueux, d'une réparation incorrecte, d'un dommage ou d'une modification par une personne autre que Bittium Biosignals Ltd ou son personnel de service autorisé.

Le dispositif a été testé pour fonctionner avec les canules suivantes :

- Canule de surveillance de la pression nasale et orale SleepSense® 2-Ft pour adultes
- Canule nasale Pro-Tech Pro-Flow, adulte, 16", VIASYS®.
- Pro-Tech Pro-Flow Canule nasale orale, adulte, 8,25" (20,96 cm)

L'utilisation d'accessoires autres que ceux approuvés par le fabricant peut endommager l'appareil, réduire ses performances ou causer d'autres problèmes.

La durée de conservation des accessoires livrés avec Respiro est indiquée sur l'emballage du produit.

Garantie : 12 mois pour le Respiro et l'oxymètre de pouls. L'intervalle d'entretien est de 2 ans maximum.

#### <span id="page-13-1"></span>3.8 Élimination des appareils

Si le produit ou sa documentation porte cette marque, il ne doit pas être jeté avec les autres déchets ménagers en fin de vie. L'appareil contient des composants électroniques qui doivent être recyclés de manière appropriée. Prenez soin de l'environnement et éliminez l'appareil conformément aux instructions de mise au recyclage. Vous pouvez vérifier l'emplacement du point de recyclage le plus proche auprès des autorités locales chargées de l'élimination des déchets.

![](_page_13_Picture_14.jpeg)

D0000010992 Mode d'emploi pour les professionnels de la santé 14 (54)

### <span id="page-14-0"></span>4 UTILISATION DE RESPIRO

### <span id="page-14-1"></span>4.1 Contenu de la mallette de transport Respiro

Le tableau ci-dessous présente le contenu de la mallette sous forme d'illustrations.

![](_page_14_Picture_100.jpeg)

![](_page_14_Picture_101.jpeg)

D0000010992 Mode d'emploi pour les professionnels de la santé 15 (54)

![](_page_15_Picture_52.jpeg)

D0000010992 Mode d'emploi pour les professionnels de la santé 16 (54)

![](_page_16_Picture_75.jpeg)

![](_page_16_Picture_2.jpeg)

**AVERTISSEMENT :** N'utilisez pas un appareil cassé ou une sangle RIP, un adaptateur ECG, une électrode ECG ou une canule dont l'emballage est ouvert.

**AVERTISSEMENT :** Positionnez la canule nasale avec précaution. Utilisez du ruban médical pour fixer la canule. Assurez-vous que la longueur de la canule est optimale pour chaque patient. Évitez d'utiliser des canules trop longues pour garantir la sécurité du patient.

### <span id="page-16-0"></span>4.2 Rangement de la mallette

La figure ci-dessous montre le contenu de la mallette de transport Respiro dans l'enregistrement HSAT™.

![](_page_16_Picture_7.jpeg)

*Figure 3 Rangement de la mallette, HSAT*

D0000010992 Mode d'emploi pour les professionnels de la santé 17 (54)

### <span id="page-17-0"></span>4.3 Options de configuration

L'enregistrement polygraphique Respiro peut être effectué comme un enregistrement HSAT™ avec trois configurations :

• 1 Configuration avec ceinture RIP (application abdominale) :

![](_page_17_Picture_4.jpeg)

*Figure 4 1 Configuration avec la ceinture RIP*

• 2 Configuration avec ceintures RIP (application thoracique et abdominale) :

![](_page_17_Picture_7.jpeg)

*Figure 5 2 Configuration avec ceintures RIP*

D0000010992 Mode d'emploi pour les professionnels de la santé 18 (54)

![](_page_18_Picture_0.jpeg)

• 2 Configuration avec ceintures RIP avec ECG (application thoracique et abdominale avec électrode ECG) :

![](_page_18_Picture_2.jpeg)

*Figure 6 2 Configuration avec ceintures RIP avec ECG*

#### <span id="page-18-0"></span>4.4 Matériel nécessaire à l'enregistrement

Voir le chapitre 4.1.

#### <span id="page-18-1"></span>4.5 Fonctions des voyants lumineux et du bouton d'alimentation

Les voyants LED sont montrés tels que vus sur l'avant du Respiro.

#### <span id="page-18-2"></span>4.5.1 Indications des voyants en état de veille

Les indications des voyants lumineux de Respiro en état de veille sont illustrées dans la figure ci-dessous :

![](_page_18_Picture_10.jpeg)

*Figure 7 Voyants lumineux du Respiro en état de veille*

Dans cet état, aucun enregistrement n'est en cours et l'appareil est inactif. Il s'agit de l'état de base. Si aucune activité n'a lieu dans les 5 minutes, le Respiro s'éteint. Dans cet état, les voyants lumineux sont éteints.

D0000010992 Mode d'emploi pour les professionnels de la santé 19 (54)

#### <span id="page-19-0"></span>4.5.2 Indications des voyants pendant l'enregistrement

Les voyants de Respiro indiquent l'état de l'enregistrement tel que décrit dans le tableau 2 pendant l'enregistrement. Pour les situations d'erreur potentielles, voir le chapitre 6

#### *Tableau 3 Indications des voyants pendant l'enregistrement*

![](_page_19_Picture_86.jpeg)

#### <span id="page-20-0"></span>4.5.3 Indications des voyants pendant la charge Respiro

Les voyants lumineux du Respiro clignotent comme décrit dans le tableau 3 lorsque le Respiro est chargé dans sa station de chargement.

*Tableau 4 Indications des voyants pendant la charge*

![](_page_20_Picture_75.jpeg)

#### <span id="page-21-0"></span>4.5.4 Fonctions du bouton d'alimentation

Le bouton d'alimentation de l'appareil Respiro a les fonctions suivantes :

- Une pression d'environ 3 secondes : Mise sous tension du Respiro.
- Après la mise sous tension, une pression d'environ 8 secondes après laquelle le Respiro vibre une fois : Début de l'enregistrement.
- Une pression d'environ 3 secondes pendant l'enregistrement : Fin de l'enregistrement. Le Respiro vibre 3 fois.
- Appui court (<3 secondes) : Indication du jeu de marqueurs d'événements patient pendant l'enregistrement.
- Une pression d'environ 12 secondes : Le dispositif Respiro s'éteint.

Voir également le chapitre 4.5.2 pour les indications correspondantes de l'interface utilisateur.

### <span id="page-21-1"></span>4.6 Avant l'enregistrement

Assurez-vous que l'état de charge de la batterie de l'appareil Respiro est suffisant (au moins deux voyants verts clignotent successivement selon le tableau 3 pendant la charge. Remarque ! En cas d'enregistrement programmé, les trois voyants doivent clignoter successivement pour garantir une charge de batterie suffisante pour l'enregistrement) pour l'enregistrement prévu et que les piles de l'oxymètre de pouls sont bonnes et suffisamment chargées. Les différents types de piles (alcalines, lithium, rechargeables) peuvent avoir un effet sur la durée de fonctionnement de l'oxymètre de pouls. Nous recommandons de changer les piles de l'oxymètre de pouls Nonin 3150BLE après chaque nuit d'enregistrement ou au plus tard toutes les deux nuits d'enregistrement afin de s'assurer que leur capacité est suffisante pour toute la période d'enregistrement.

Lorsque l'enregistrement est activé OU lorsque le Respiro est placé dans la station de chargement, la communication entre le Respiro et l'oxymètre de pouls est active, ce qui épuise également les piles de l'oxymètre de pouls. Changez les piles de l'oxymètre de pouls si nécessaire, c'est-à-dire lorsqu'il reste deux segments dans le symbole de la pile sur l'écran de l'oxymètre de pouls.

![](_page_22_Picture_1.jpeg)

*Figure 8 Symbole de charge de la batterie*

L'autonomie de la batterie du Respiro est d'environ 20 heures d'enregistrement HSAT avec la configuration la plus large et l'utilisation de Bluetooth®. Il est recommandé de toujours charger complètement le Respiro entre deux patients.

**CONSEIL** Si le type d'enregistrement est la configuration 2 ceintures RIP avec ECG et qu'il est nécessaire d'effectuer un enregistrement pendant deux nuits, le patient doit être informé qu'il ne doit pas retirer l'électrode ECG après la première nuit. L'électrode peut rester attachée même sous la douche, mais les connecteurs de l'électrode doivent être soigneusement séchés après la douche.

#### <span id="page-22-0"></span>4.6.1 Chargement du Respiro

Placez le Respiro dans la station de chargement tout en vous assurant que la station de chargement est connectée au chargeur.

![](_page_22_Picture_85.jpeg)

D0000010992 Mode d'emploi pour les professionnels de la santé 23 (54)

La batterie de l'appareil Respiro est remplie à au moins 95 % lorsque les trois voyants sont verts. Voir le chapitre 4.5.3.

#### <span id="page-23-0"></span>4.6.2 Fixation du bracelet de l'oxymètre de pouls

Attachez le bracelet de l'oxymètre de pouls comme indiqué dans les images ci-dessous.

![](_page_23_Picture_4.jpeg)

![](_page_24_Figure_1.jpeg)

#### <span id="page-24-0"></span>4.6.3 Vérification des paires d'appareils

L'équipement de la mallette (Respiro, oxymètre de pouls) est déjà connecté par le fabricant. Notez toutefois que lorsque vous nettoyez plusieurs appareils en même temps, ces paires d'appareils peuvent se mélanger à d'autres appareils. Il est possible de trouver les paires d'appareils en suivant les instructions cidessous.

#### **CONSEIL** Assurez-vous que Respiro n'est pas dans la station de chargement ou connecté à un ordinateur lors de la vérification des paires d'appareils.

#### **Respiro et oxymètre de pouls :**

- 1. Démarrez les appareils Respiro en appuyant sur le bouton d'alimentation pendant environ 3 secondes. Les 3 voyants sont bleus.
- 2. Appuyez à nouveau sur le bouton d'alimentation pendant environ 8 secondes jusqu'à ce que le Respiro vibre une fois et que les 3 voyants clignotent en bleu.
- 3. Fixez d'abord le capteur à l'oxymètre de pouls, puis insérez-y votre doigt. Vous pouvez également appuyer sur le bouton d'alimentation de l'oxymètre de pouls avec votre ongle pour le démarrer. Dans ce cas, il n'est pas nécessaire d'insérer le doigt.

![](_page_25_Picture_1.jpeg)

*Figure 13 Bouton d'alimentation de l'oxymètre de pouls*

- 4. Une fois que Respiro a activé l'état d'enregistrement, les trois voyants clignotent en bleu pendant quelques secondes. Ensuite, après le démarrage de l'oxymètre de pouls, le voyant gauche de l'appareil Respiro sera vert si le doigt est inséré dans le capteur et jaune s'il ne l'est pas. Respiro n'est pas connecté à l'oxymètre de pouls en question si le voyant gauche est rouge.
- 5. Éteignez l'appareil Respiro en appuyant sur le bouton d'alimentation. Appuyez sur le bouton d'alimentation pendant environ 3 secondes pour arrêter l'état d'enregistrement activé.
	- **CONSEIL** Il n'est pas nécessaire d'éteindre l'oxymètre de pouls séparément à l'aide de son bouton d'alimentation. Il s'éteint automatiquement lorsque le doigt est retiré du capteur.

<span id="page-25-1"></span>Vous pouvez également trouver les paires d'appareils via Respiro Device Manager en comparant les informations du numéro de série dans Respiro Device Manager avec celles qui figurent sur l'oxymètre de pouls.

#### <span id="page-25-0"></span>4.6.4 Connexion entre Respiro et l'oxymètre de pouls

Suivez ces instructions si vous devez reconnecter le Respiro et l'oxymètre de pouls en raison, par exemple, d'une défaillance de l'appareil :

- 1. Connectez la station de chargement de l'appareil Respiro à un ordinateur à l'aide du câble USB.
- 2. Placez le Respiro sur la station de chargement. Les voyants du Respiro deviennent bleus pendant un moment jusqu'à ce que le cycle de charge commence et que les voyants clignotent en vert, de gauche à droite.

D0000010992 Mode d'emploi pour les professionnels de la santé 26 (54)

- 3. Lancez l'application Respiro Device Manager via l'explorateur de fichiers de Windows en doublecliquant d'abord sur l'icône de l'appareil Respiro. Vous pouvez ouvrir l'explorateur de fichiers en cliquant sur l'icône de dossier jaune en bas de la vue du bureau.
	- a) Double-cliquez sur l'icône du dispositif Respiro.

![](_page_26_Picture_49.jpeg)

b) Double-cliquez sur le dossier Respiro Device Manager.

![](_page_27_Picture_31.jpeg)

c) Double-cliquez sur le fichier Respiro Device Manager. Un raccourci sur le bureau est créé lors de la première utilisation de Respiro Device Manager.

![](_page_28_Picture_59.jpeg)

- 4. Attendez que l'application détecte le Respiro. Assurez-vous que Respiro est inséré dans la station de chargement et que la station de chargement est connectée à l'ordinateur. La vue principale du gestionnaire de périphériques Respiro s'ouvre.
- 5. Entrez le numéro de série de l'oxymètre de pouls dans le champ Pulse oximeter device name (Nom de l'appareil de l'oxymètre de pouls) dans la vue principale du Respiro Device Manager et cliquez sur Save (Enregistrer). Si vous souhaitez ajouter un nom à l'appareil Respiro, vous pouvez le saisir dans le champ Recorder name (Nom de l'enregistreur).

**CONSEIL** N'utilisez pas les informations du patient lorsque vous renommez l'appareil Respiro.

![](_page_29_Picture_36.jpeg)

6. Démarrez l'oxymètre de pouls en appuyant sur son bouton d'alimentation (voir ch. 4.6.3) avec votre ongle lorsque l'application vous le demande et cliquez sur OK. La connexion commence. Vous pouvez également insérer votre doigt dans le capteur et l'oxymètre de pouls démarre.

![](_page_29_Picture_3.jpeg)

L'application Respiro Device Manager vous informe si le processus de connexion a réussi. Si ce n'est pas le cas, réessayez et suivez les instructions qui s'affichent à l'écran. Voir l'image ci-dessous. Notez qu'il est également possible que l'oxymètre de pouls soit déjà connecté à un autre appareil Respiro, ce qui explique l'échec de la procédure de connexion. Dans ce cas, entrez le numéro de série de l'oxymètre dans le champ Pulse oximeter device name (Nom du périphérique de l'oxymètre de pouls) dans la vue principale du Respiro Device Manager et cliquez sur Save (Enregistrer). L'ancienne paire d'appareils est remplacée par la nouvelle.

- **CONSEIL** Si l'enregistrement est programmé, les instructions ci-dessus ne s'appliquent pas. Dans ce cas, l'enregistrement programmé doit d'abord être supprimé à l'aide du Respiro Device Manager.
- **CONSEIL** Il se peut que l'oxymètre de pouls contienne les informations de deux Respiro et que la connexion soit établie avec celui qui démarre en premier ou avec celui qui est déjà allumé. S'il est nécessaire de supprimer les informations du deuxième Respiro, le numéro de série de l'oxymètre de pouls devra être supprimé manuellement de la mémoire du Respiro en question à l'aide du Respiro Device Manager.

Assurez-vous que l'oxymètre de pouls Nonin n'est pas déjà connecté à un autre appareil en suivant le voyant lumineux Bluetooth de l'oxymètre de pouls (voir le manuel d'utilisation de l'oxymètre de pouls Nonin). Si l'oxymètre de pouls est connecté à un autre Respiro, recherchez ce Respiro et éteignez-le. Assurezvous également que l'autre Respiro connecté au même oxymètre de pouls ne dispose pas d'un enregistrement programmé. Cela maintient la connexion Bluetooth active même si le Respiro en question semble éteint.

N'oubliez pas de toujours détacher Respiro de l'ordinateur en toute sécurité à l'aide de la fonction Windows Retirer le matériel en toute sécurité ou de la fonction Éjecter du Gestionnaire de périphériques Respiro.

![](_page_30_Picture_102.jpeg)

D0000010992 Mode d'emploi pour les professionnels de la santé 31 (54)

#### <span id="page-31-0"></span>4.6.5 Mode d'enregistrement HSAT

En mode d'enregistrement HSAT, l'enregistrement est sauvegardé directement dans la mémoire interne du Respiro. Après l'enregistrement en mode HSAT, Bittium Respiro™ est renvoyé à la clinique / à l'hôpital et l'appareil est connecté à un PC avec un câble USB. Les données d'enregistrement sont téléchargées localement depuis la carte mémoire interne de l'appareil et stockées sur la plateforme de service Bittium MedicalSuite TM.

#### **Enregistrement programmé**

Dans l'enregistrement HSAT, il est possible de programmer le démarrage et l'arrêt de l'enregistrement à une heure prédéfinie dans les cas où le patient n'est pas en mesure de le démarrer lui-même. La fonction est activée dans l'écran principal du Respiro Device Manager. Voir le chapitre 4.6.4, étape 3, pour savoir comment démarrer l'application Respiro Device Manager.

![](_page_31_Picture_70.jpeg)

*Figure 14 Vue principale du gestionnaire de périphériques Respiro*

![](_page_32_Picture_118.jpeg)

- 1. Activez l'enregistrement programmé.
- 2. Sélectionnez l'heure de début dans la liste déroulante.
- 3. Sélectionnez l'heure de fin dans la liste déroulante.
- 4. Cliquez sur Enregistrer.
- **CONSEIL** Il est recommandé de synchroniser l'heure de l'appareil avec l'heure du PC. Cette opération peut être effectuée dans la vue principale du Gestionnaire de périphériques Respiro, dans la partie inférieure gauche de la vue. N'oubliez pas de toujours détacher le Respiro de l'ordinateur en toute sécurité à l'aide de la fonction Windows Retirer le matériel en toute sécurité ou de la fonction Éjecter du gestionnaire de périphériques Respiro.

#### **Démarrage manuel d'un enregistrement**

Un enregistrement peut être lancé manuellement en appuyant sur le bouton d'alimentation : une brève pression (<3 secondes) et une autre pression pendant environ 8 secondes, après quoi le Respiro vibre une fois. L'enregistrement commence. Voir également le chapitre 4.5.2 pour les indications correspondantes de l'interface utilisateur.

#### <span id="page-32-0"></span>4.7 Configuration de l'enregistrement

Avant de commencer un enregistrement, vous devez sélectionner la configuration qui sera utilisée dans la liste déroulante sous Configuration de l'enregistrement. Les options sont les suivantes :

- 1 Configuration avec ceinture RIP
- 2 Configuration avec ceintures RIP
- 2 Configuration avec ceintures RIP avec ECG

### Recording configuration

1 RIP belt configuration

1 RIP belt configuration

2 RIP belts configuration

2 RIP belts configuration with ECG

#### *Figure 15 Configuration de l'enregistrement*

L'option sélectionnée est illustrée dans la figure de droite. Notez également que la configuration sélectionnée est valide jusqu'à ce qu'elle soit modifiée dans le Gestionnaire de périphériques. Cliquez sur Enregistrer une fois la configuration sélectionnée.

### <span id="page-33-0"></span>4.8 Démarrage et fin d'un enregistrement

Voir les Guides Rapides Respiro.

### <span id="page-34-0"></span>4.9 Après l'enregistrement

#### <span id="page-34-1"></span>4.9.1 Téléchargement des données enregistrées après l'enregistrement HSAT

L'application Respiro Device Manager fonctionne avec le système d'exploitation Windows 10. Si un état d'enregistrement est accidentellement activé dans l'appareil Respiro, il se termine automatiquement lorsque l'appareil Respiro est placé sur la station de chargement.

Suivez ces instructions pour télécharger les données d'enregistrement de l'appareil Respiro :

- 1. Connectez la station de chargement à un ordinateur à l'aide du câble USB.
- 2. Placez l'appareil Respiro sur la station de chargement. Assurez-vous que l'appareil repose correctement sur la station de chargement.
- **CONSEIL** Ne pas retirer le Respiro de la station de chargement pendant le chargement des données d'enregistrement. La fonction de lecture de la mémoire de l'appareil Respiro peut présenter un dysfonctionnement et provoquer un état d'erreur qui ne peut être réparé que dans un centre de service.
- 3. Lancez l'application Respiro Device Manager. Attendez que l'application détecte le Respiro. La vue principale du gestionnaire de périphériques Respiro s'ouvre. Voir le chapitre 4.6.4, étape 3 pour plus d'informations sur le démarrage de l'application Respiro Device Manager.
- 4. Sélectionnez Outils en haut de l'écran.
- 5. Cliquez sur Enregistrer les fichiers d'enregistrement.

![](_page_34_Picture_11.jpeg)

- 6. Sélectionnez-le(s) fichier(s) téléchargé(s) et cliquez sur Parcourir.
- **CONSEIL** Vous pouvez sélectionner plusieurs fichiers en même temps en appuyant sur la touche Ctrl pendant la sélection.

D0000010992 Mode d'emploi pour les professionnels de la santé 35 (54)

![](_page_35_Picture_36.jpeg)

7. Sélectionnez un emplacement d'enregistrement pour le(s) fichier(s) et cliquez sur Enregistrer.

![](_page_35_Picture_37.jpeg)

Une fois les fichiers sauvegardés, effacez les données d'enregistrement de l'enregistreur en cliquant sur OK dans la vue Information.

D0000010992 Mode d'emploi pour les professionnels de la santé 36 (54)

#### $\sqrt{\frac{1}{\prod_{i=1}^{n} a_i}}$  $\overline{11}$

![](_page_36_Picture_58.jpeg)

Les fichiers qui n'ont pas été supprimés resteront visibles dans la vue Enregistrer les fichiers d'enregistrement.

![](_page_36_Picture_59.jpeg)

- 8. Cliquez sur Ejecter. Vous pouvez retirer le Respiro de la station de chargement lorsque l'application vous le demande.
- **CONSEIL** Si l'appareil contient des fichiers corrompus, ils apparaissent avec un triangle de notification jaune. Ces fichiers inutilisables peuvent être supprimés de l'appareil de la même manière que les autres fichiers en cliquant sur Supprimer de l'appareil.

D0000010992 Mode d'emploi pour les professionnels de la santé 37 (54)

#### <span id="page-37-0"></span>4.9.2 Autres actions

N'oubliez pas d'effacer les données d'enregistrement antérieures de l'appareil Respiro avant de le préparer pour un nouveau patient. Voir le chapitre 4.9.1.

Chargez le Respiro et remplacez les piles de l'oxymètre de pouls si nécessaire. Les différents types de piles (alcalines, lithium, rechargeables) peuvent avoir un effet sur la durée de fonctionnement de l'oxymètre de pouls. Nous recommandons de changer les piles de l'oxymètre de pouls Nonin 3150BLE après chaque nuit d'enregistrement ou au plus tard toutes les deux nuits d'enregistrement afin de s'assurer que leur capacité est suffisante pour toute la période d'enregistrement.

Lorsque l'enregistrement est activé OU lorsque le Respiro est placé dans la station de chargement, la communication entre le Respiro et l'oxymètre de pouls est active, ce qui épuise également les piles de l'oxymètre de pouls. C'est pourquoi nous recommandons de ne changer les piles de l'oxymètre de pouls qu'après avoir préparé le Respiro pour le patient suivant.

Préparez la mallette pour le patient suivant, voir le chapitre 4.2.

### <span id="page-38-0"></span>5 ENTRETIEN

Vous devez vous assurer que le système d'exploitation de l'ordinateur que vous utilisez est à jour et sécurisé.

### <span id="page-38-1"></span>5.1 Nettoyage

Le Respiro, l'oxymètre de pouls, le bracelet, la (les) ceinture(s) RIP, les patchs Respiro, le chargeur, la station de chargement du chargeur ainsi que la mallette de transport, le guide rapide plastifié et les notes et avertissements plastifiés doivent tous être nettoyés et désinfectés (par exemple à l'isopropanol, à l'exception du Respiro et de l'oxymètre de pouls qui doivent être nettoyés avec un détergent doux) avant la première utilisation et après chaque enregistrement. Les canules, l'adaptateur ECG ainsi que les électrodes ECG sont jetables. Les ceintures RIP peuvent être utilisées plus d'une fois avec le même patient.

![](_page_38_Picture_142.jpeg)

Veillez à ce que les appareils et le bracelet puissent sécher correctement après le nettoyage. Utilisez un séchage à l'air et ne mettez pas le bracelet au sèche-linge, par exemple. Éliminez les canules nasales, les adaptateurs ECG et les électrodes ECG usagés en tant que déchets énergétiques.

### <span id="page-39-0"></span>5.2 Changer la langue du gestionnaire de périphériques Respiro

La langue du gestionnaire de périphériques Respiro peut être modifiée en choisissant d'abord À propos de dans l'affichage principal, puis Changer de langue.

### <span id="page-39-1"></span>5.3 Mise à jour du micrologiciel Respiro

- 1. Connectez la station de chargement à un ordinateur à l'aide du câble USB.
- 2. Placez l'appareil Respiro sur la station de chargement. Assurez-vous que l'appareil repose correctement sur la station de chargement.
- 3. Lancez l'application Respiro Device Manager (voir chapitre [Vous pouvez également trouver les](#page-25-1)  [paires d'appareils via Respiro Device Manager en comparant les informations du numéro de série](#page-25-1)  [dans Respiro Device Manager avec celles qui figurent sur l'oxymètre de pouls.](#page-25-1) ). Attendez que l'application détecte l'appareil Respiro. La vue principale de Respiro Device Manager s'ouvre.
- 4. Sélectionnez Outils en haut de l'écran.
- 5. Sélectionnez Mettre à jour le micrologiciel.
- 6. Localisez l'ensemble de mise à jour en cliquant sur le bouton Parcourir. Remarque : l'ensemble de mise à jour est livré séparément et doit être disponible sur l'ordinateur à un emplacement prédéfini.
- 7. Sélectionnez le fichier et cliquez sur Ouvrir.
- **CONSEIL** Ne pas retirer le Respiro de la station de chargement pendant la mise à jour du micrologiciel.

![](_page_40_Picture_53.jpeg)

![](_page_40_Picture_54.jpeg)

8. La mise à jour du micrologiciel commence après avoir sélectionné l'ensemble de mise à jour à l'aide du bouton Ouvrir. Le Gestionnaire de périphériques Respiro revient à l'affichage principal une fois la mise à jour terminée. N'oubliez pas de toujours détacher le Respiro de l'ordinateur en toute sécurité à l'aide de la fonction Windows Retirer le matériel en toute sécurité ou de la fonction Éjecter du Gestionnaire de périphériques Respiro.

D0000010992 Mode d'emploi pour les professionnels de la santé 41 (54)

#### <span id="page-41-0"></span>5.4 Réseau informatique

- Le dernier utilisateur est responsable de l'utilisation de l'appareil conformément aux procédures informatiques de son organisation.
- L'infrastructure informatique doit être conçue de manière contrôlée avec Bittium Biosignals Ltd. Des modifications du réseau informatique pourraient entraîner des interruptions dans l'analyse des données.
- La connexion du système à un réseau informatique comprenant d'autres équipements pourrait entraîner des risques précédemment non identifiés pour les patients, les opérateurs ou des tiers. L'organisation responsable doit identifier, analyser, évaluer et contrôler ces risques.
	- o Des modifications ultérieures du réseau informatique pourraient introduire de nouveaux risques et nécessiter une analyse supplémentaire.
	- o Les modifications apportées au réseau informatique comprennent : les changements dans la configuration du réseau informatique, la connexion d'éléments supplémentaires au réseau informatique, la déconnexion d'éléments du réseau informatique, la mise à jour de l'équipement connecté au réseau informatique, la mise à niveau de l'équipement connecté au réseau informatique.

### <span id="page-41-1"></span>5.5 Remplacement de la batterie

La batterie de l'appareil Respiro fait partie intégrante de l'appareil et ne peut être remplacée que par Bittium Biosignals Ltd. La durée de vie de la batterie dépend des modes d'utilisation de l'appareil et des cycles de recharge. Il est recommandé de remplacer la batterie au bout de 2 ans maximum.

Lorsque la batterie doit être remplacée, veuillez contacter votre distributeur local ou Bittium Biosignals Ltd pour le remplacement de la batterie.

### <span id="page-42-0"></span>6 DÉPANNAGE

Problèmes potentiels:

- Respiro ne démarre pas l'enregistrement : Appuyez d'abord sur le bouton d'alimentation pendant <3 secondes jusqu'à ce que les voyants lumineux bleus s'allument en bleu, puis pendant environ 8 secondes jusqu'à ce que l'appareil vibre une fois pour démarrer l'enregistrement. Assurez-vous que l'appareil est chargé.
- Le(s) voyants du Respiro est(sont) rouge(s) :
	- o Si l'un des voyants de l'appareil Respiro est rouge, voir les tableaux 4, 5 et 6 ci-dessous.

#### *Tableau 5 Indications communes des voyants Respiro dans les états d'erreur*

![](_page_42_Picture_197.jpeg)

#### *Tableau 6 Configuration du Respiro à 3 capteurs, indications des voyants dans les états d'erreur*

![](_page_42_Picture_198.jpeg)

D0000010992 Mode d'emploi pour les professionnels de la santé 43 (54)

Version 2.0 © Bittium Biosignals Ltd 2024

![](_page_43_Figure_1.jpeg)

#### *Tableau 7 Configuration du Respiro à 4 capteurs, indications des voyants dans les états d'erreur*

![](_page_43_Picture_120.jpeg)

D0000010992 Mode d'emploi pour les professionnels de la santé 44 (54)

![](_page_44_Figure_1.jpeg)

Si certains voyants sont verts, le capteur en question est en bon état. Si certains des voyants sont verts, le capteur en question est en bon état.

- L'oxymètre de pouls ne démarre pas : Vérifier la connexion du capteur. Ensuite, si l'oxymètre ne démarre toujours pas, vérifiez que les piles sont correctement insérées ou remplacez-les.
- L'ordinateur ne détecte pas le Respiro lorsque le Respiro est dans la station de chargement et que la station de chargement est connectée à l'ordinateur : Vérifiez que la station de charge est connectée à l'ordinateur et que le Respiro est correctement placé dans la station de chargement.
- Comment connecter les appareils, par exemple après une défaillance de l'appareil : Voir le chapitre 4.6.4.
- Les voyants lumineux du Respiro sont éteints pendant la charge : Assurez-vous que le chargeur et le connecteur USB sont correctement connectés.
- Vous recevez la notification suivante lorsque le Respiro est connecté à un ordinateur :

 $F$ **RESPIRO (D:)** There's a problem with this drive. Scan the drive now and fix it.

#### *Figure 16 Notification de Respiro*

Cliquez sur la notification et suivez les instructions à l'écran. N'oubliez pas de toujours détacher le Respiro de l'ordinateur en toute sécurité à l'aide de la fonction Supprimer le matériel en toute sécurité de Windows ou de la fonction Éjecter du gestionnaire de périphériques du Respiro. Sous Windows, l'icône est visible en cliquant sur l'icône ^ (Afficher les icônes cachées) en bas de l'écran à droite.

### <span id="page-45-0"></span>7 SECURITE DES PRODUITS ET INFORMATIONS REGLEMENTAIRES

### <span id="page-45-1"></span>7.1 Déclaration de conformité de l'UE

Le certificat de conformité et la déclaration de conformité conformément aux directives et normes applicables peuvent être demandés à [bbs@bittium.com.](mailto:bbs@bittium.com)

### <span id="page-45-2"></span>7.2 CEM

Ce produit répond aux exigences de la norme de compatibilité électromagnétique (CEM) EN 60601-1-2.

![](_page_46_Picture_0.jpeg)

### <span id="page-46-0"></span>8 INFORMATIONS TECHNIQUES

### <span id="page-46-1"></span>8.1 Dimensions et poids du Respiro

Hauteur: environ 81 mm.

Largeur: environ 46 mm.

Profondeur: environ 19 mm.

Poids: environ 48 g.

### <span id="page-46-2"></span>8.2 Classification IP des appareils

Résistance: IP67

Station de chargement: IP31

Oxymètre de pouls: IP33

#### <span id="page-46-3"></span>8.3 Conditions de fonctionnement et de stockage

![](_page_46_Picture_156.jpeg)

![](_page_46_Picture_157.jpeg)

Chargement des piles : Les fabricants de piles limitent le chargement des piles au-delà de la limite de température définie afin d'éviter leur surchauffe et de garantir une expérience utilisateur sûre dans toutes les conditions. En tant que fabricant de l'appareil, Bittium recommande de s'assurer que la température de l'environnement de chargement du Respiro est au maximum de +30 °C pour permettre un chargement fluide et ininterrompu.

Transportez toujours l'équipement dans la mallette de transport. Protégez la mallette de la neige et de la pluie. Retirez les piles de l'oxymètre de pouls avant de le ranger.

### <span id="page-47-0"></span>8.4 Spécifications de Respiro

#### *Tableau 9 Spécifications de Respiro*

![](_page_47_Picture_180.jpeg)

D0000010992 Mode d'emploi pour les professionnels de la santé 48 (54)

### <span id="page-48-0"></span>8.5 Émissions électromagnétiques

#### *Tableau 10 Émissions électromagnétiques*

**Déclaration du fabricant - Émissions électromagnétiques**

Le Respiro peut être utilisé dans un environnement électromagnétique tel que décrit ci-dessous. Les utilisateurs doivent s'assurer que l'appareil est utilisé dans un tel environnement.

![](_page_48_Picture_175.jpeg)

### <span id="page-48-1"></span>8.6 Niveaux du test d'immunité

#### *Tableau 11 Immunity test levels*

![](_page_48_Picture_176.jpeg)

D0000010992 Mode d'emploi pour les professionnels de la santé 49 (54)

![](_page_49_Picture_225.jpeg)

#### *Tableau 12 Niveaux du test d'immunité, suite*

![](_page_49_Picture_226.jpeg)

D0000010992 Mode d'emploi pour les professionnels de la santé 50 (54)

![](_page_50_Picture_221.jpeg)

### <span id="page-51-0"></span>ANNEXE 1 : DEFINITION DU MOT DE PASSE DE L'APPAREIL

Suivez ces instructions pour définir un mot de passe pour le Respiro. Il n'est pas obligatoire de définir ce mot de passe ; n'utilisez donc cette fonction que si elle est absolument nécessaire.

Notez que le mot de passe est spécifique à l'appareil ; gardez donc ces mots de passe à l'esprit !

Avant de commencer : Copiez le dossier Respiro Device Manager, par exemple, sur votre bureau. Une fois le mot de passe défini, le Gestionnaire de périphériques Respiro ne peut être lancé qu'à partir de ce dossier.

- 1. Placez le Respiro dans la station de chargement et connectez la station de chargement à votre ordinateur.
- 2. Ouvrez l'explorateur de fichiers de Windows et sélectionnez le lecteur de périphériques RESPIRO.
- 3. Double-cliquez sur le dossier SYS.
- 4. Ouvrez le fichier DEVICE.CFG avec, par exemple, Notepad++.
- 5. Ajouter la ligne "disk\_password": "password\_here", après la ligne "spo2\_serial" :
- 6. Saisissez un mot de passe dans la partie mot de passe entre les "-caractères : "mot de disque" : "mot\_de\_passe",

Vous pouvez utiliser n'importe lequel de ces caractères pour un mot de passe d'une longueur maximale de 16 caractères :

! " # \$ % & ' ( ) \* + , - . / 0 1 2 3 4 5 6 7 8 9 : ; < = > ? @ A B C D E F G H I J K L M N O P Q R S T U V W X  $YZ[\n\{ \]$ <sup>^</sup> abcdefghijk l m n o p q r s t u v w x y z  $\{| \}^{\sim}$ Exemple de chaîne ci-dessous avec le mot de passe 123456:

```
{
```

```
"sys_config":{
 "configuration":2,
"device id":"DEFAULT DEVICE ID",
```
"spo2\_serial":"123456789",

"disk password":"123456",

"vbat\_recorded":1

```
 }
```
}

- 7. Enregistrez les modifications en appuyant sur Ctrl+S.
- 8. Fermez le fichier DEVICE.CFG.
- 9. Éjectez le Respiro en utilisant la fonction Retirer le matériel en toute sécurité et éjecter le support. Notez qu'une fois le mot de passe défini, le Respiro doit être mis hors tension et redémarré pour que la modification soit effective (appuyer 12 secondes pour mettre l'appareil hors tension).
	- a) Retirez le Respiro de la station de chargement.
	- b) Mettez le Respiro hors tension en appuyant sur le bouton pendant au moins 12 secondes.
	- c) Replacez le Respiro dans la station de chargement pour vérifier que le mot de passe est actif. Notez que Respiro n'est plus visible via l'explorateur de fichiers une fois le mot de passe défini. Démarrez le Gestionnaire de périphériques Respiro à partir, par exemple, du bureau où le dossier du Gestionnaire de périphériques Respiro a été copié avant la définition du mot de passe.
- **CONSEIL** En cas d'oubli du mot de passe, l'appareil devra être envoyé à la maintenance pour être déverrouillé !

### <span id="page-53-0"></span>FABRICANT ET IMPORTATEUR UE POUR NONIN 3150

**Titulaire de l'autorisation de mise sur le marché des dispositifs médicaux (MDR) en Europe et fabriqué pour :** 

 $\epsilon$ 

Bittium Respiro™ est conforme aux exigences du règlement 2017/745 relatif aux dispositifs médicaux.

Bittium Biosignals Ltd.

Pioneerinkatu 6

70800 Kuopio

Finlande

Tél. +358 40 344 2000

E-mail : bbs@bittium.com

#### **SITE INTERNET**

Vous trouverez des informations actualisées concernant les produits, les documents et les mises à jour sur le site Internet de Bittium à l'adresse [www.bittium.com.](http://www.bittium.com/)

#### **SERVICE COMMERCIAL**

Veuillez contacter votre représentant commercial pour toute question relative aux produits Bittium.

![](_page_53_Picture_138.jpeg)

#### **CENTRE D'ASSISTANCE**

Si vous rencontrez des problèmes avec les produits médicaux Bittium, veuillez envoyer un e-mail à notre support technique à l'adresse [medical.support@bittium.com.](mailto:medical.support@bittium.com)

D0000010992 Mode d'emploi pour les professionnels de la santé 54 (54)